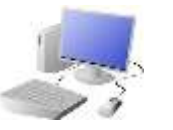

# **YOMPUTING: PROGRAMMING KNOWLEDGE ORGANISER**

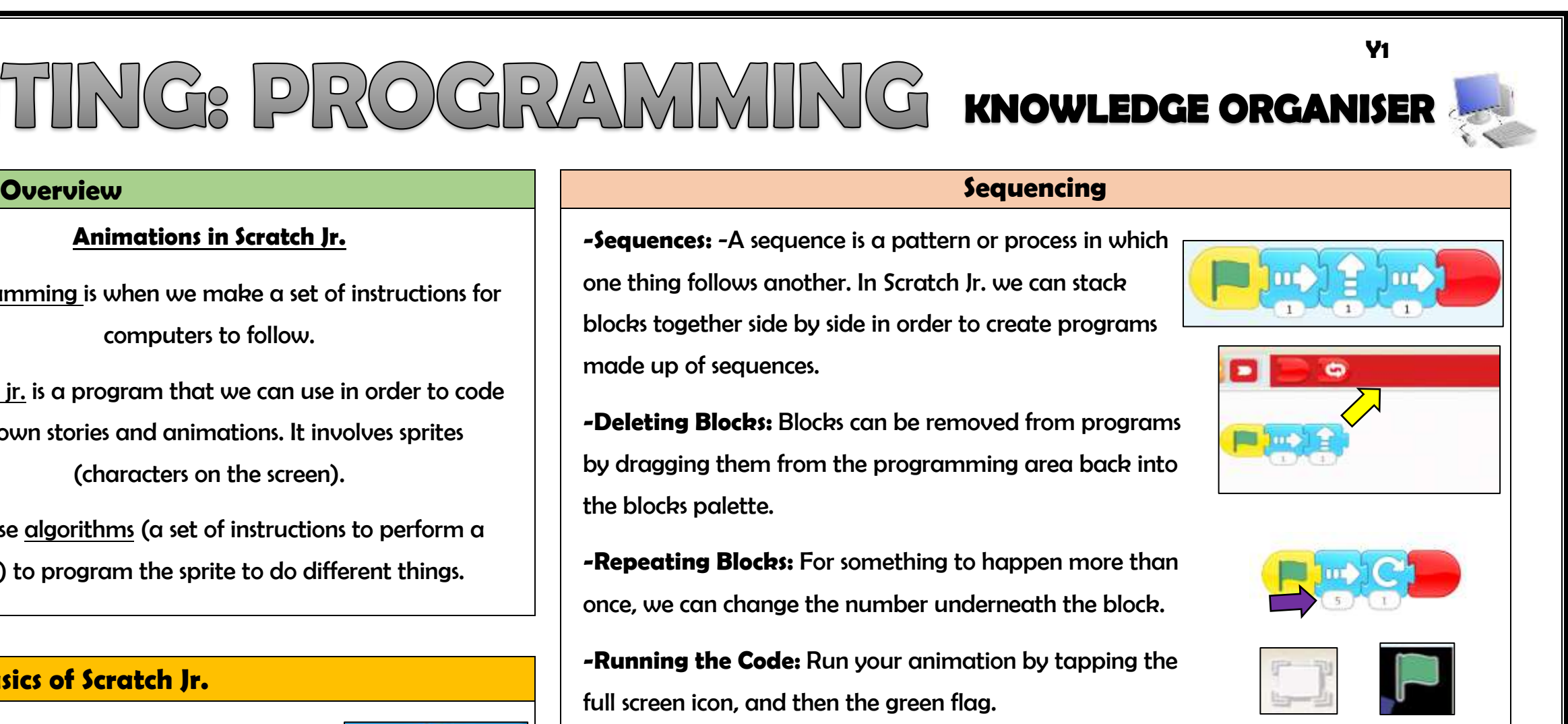

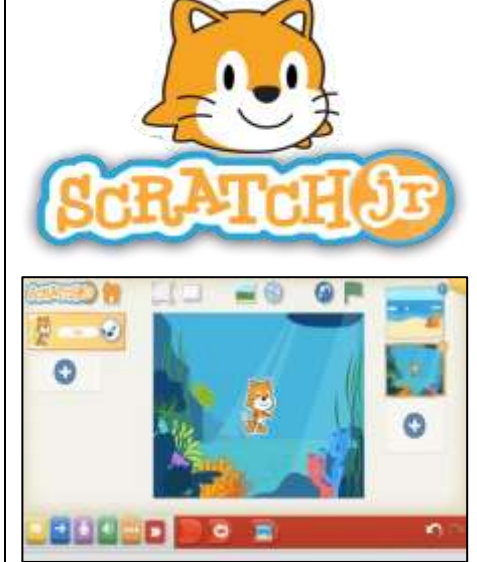

## **The Basics of Scratch Jr.**

-**What is Scratch Jr?** Scratch is a website/ app that lets us code our own stories, games and animations.

-**Sprites**: Scratch Jr. uses characters called sprites. The main sprite is a cat called Scratch.

-**Home:** Clicking on the house takes you 'home' to your project screen.

### -**Programmi** we move the the position (based on our algorithm design). Our programming codes the sprite to perform the actions.

sprite do the

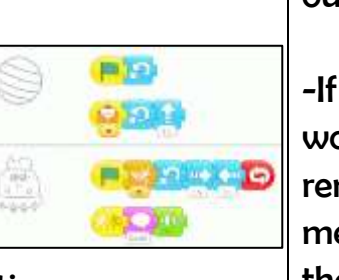

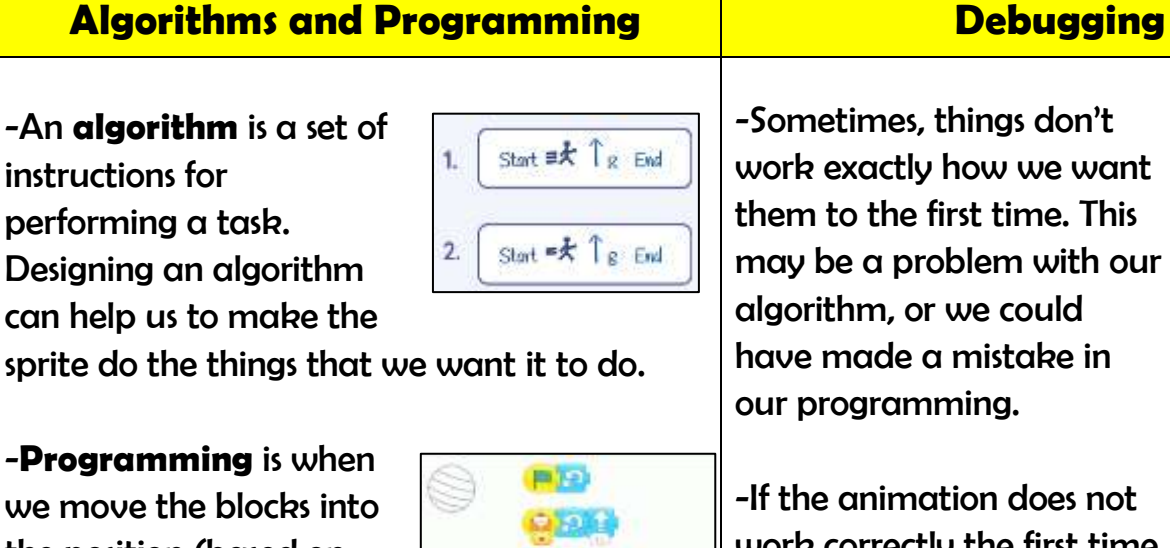

ometimes, things don't rk exactly how we want  $\epsilon$ m to the first time. This may be a problem with our algorithm, or we could have made a mistake in programming.

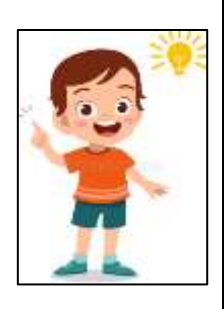

the animation does not ork correctly the first time,  $\,$ remember to **debug** it. This eans finding and fixing the problems.

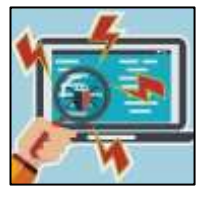

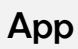

## **Getting Started**

-The + (right) starts a new project.

-These (right) are the

**-Deleting Blocks:** Blocks can be removed from programs by dragging them from the programming area back into the blocks palette.

**programming blocks.** We drag

them into the **programming area** (right). Clicking the block in

the area makes the sprite perform on the stage.

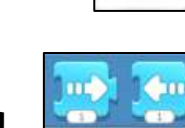

 $\bigodot$ 

-**Background**: Backgrounds are added by clicking this icon (right).

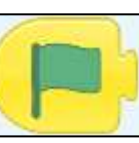

إيوا

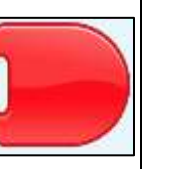

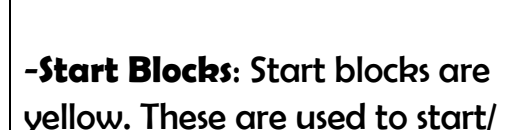

run programs. -**End Blocks**: End blocks are

red. These show what happens at the end of your program.

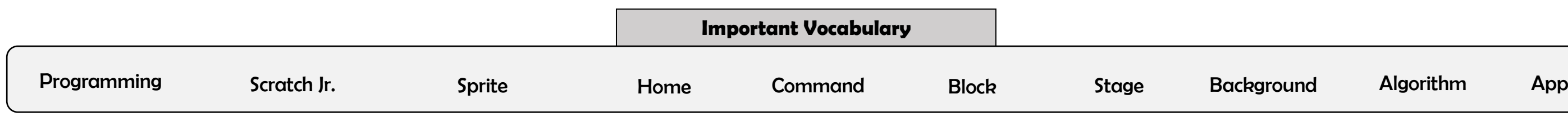

## **Animations in Scratch Jr.**

- Programming is when we make a set of instructions for computers to follow.

-Scratch jr. is a program that we can use in order to code our own stories and animations. It involves sprites (characters on the screen).

-We use algorithms (a set of instructions to perform a task) to program the sprite to do different things.

**-Sequences:** -A sequence is a pattern or process in which one thing follows another. In Scratch Jr. we can stack blocks together side by side in order to create programs made up of sequences.

**-Repeating Blocks:** For something to happen more than once, we can change the number underneath the block.

**-Running the Code:** Run your animation by tapping the full screen icon, and then the green flag.